# Met teams werken

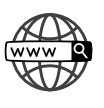

#### Ga naar: http://portal.office.com

Kies voor 'aanmelden'. Aanmelden doe je met de gegevens van je kind (mailadres en wachtwoord). Deze gegevens kan u vinden in de brief die u begin schooljaar van de klasleerkracht heeft gekregen.

Opgelet: Het wachtwoord is hoofdlettergevoelig.

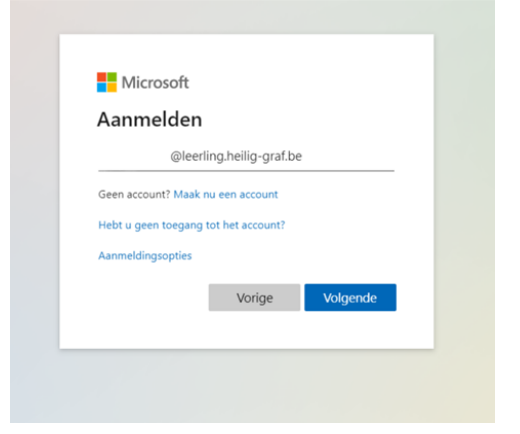

### hoe kom ik terecht bij het team van mijn klas?

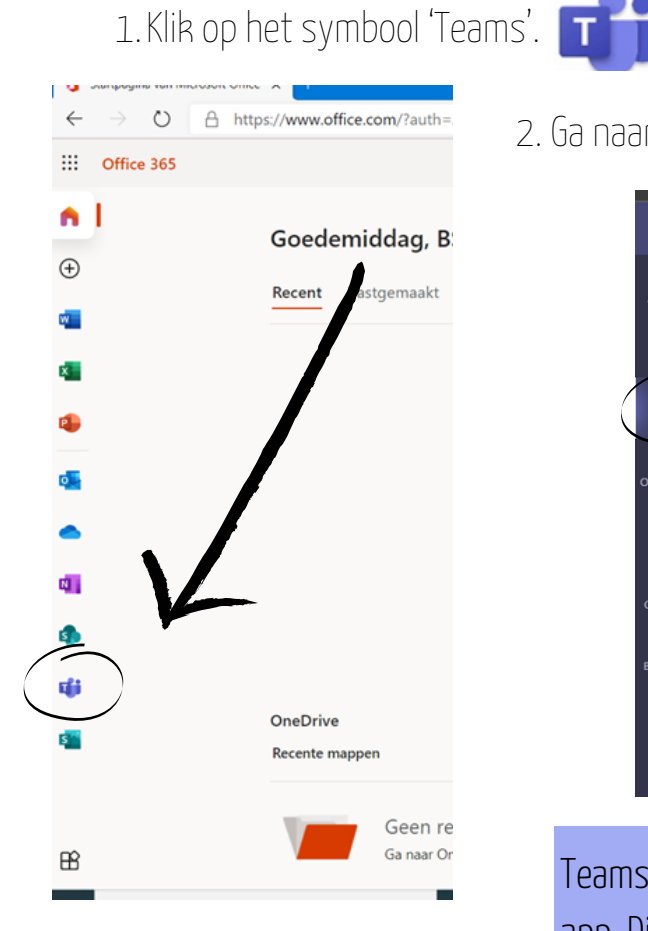

- 
- 2. Ga naar het tabblad 'Teams'. Hier vind je het team van jouw klas.

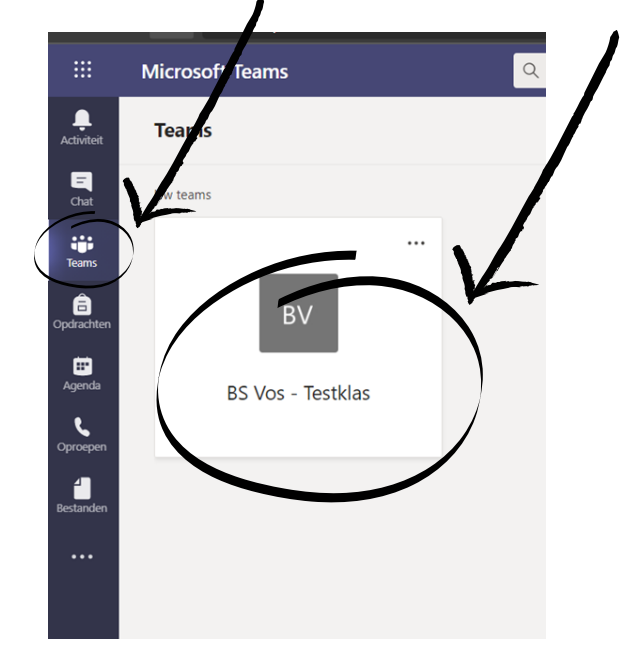

Teams downloaden :Teams kan u ook downloaden als desktopapp. Dit kan hier: https://www.microsoft.com/nl-be/microsoft-

teams/download-app

### **GESPREKKEN**

Bij het tabblad 'Posts' kunnen er gesprekken gevoerd worden.

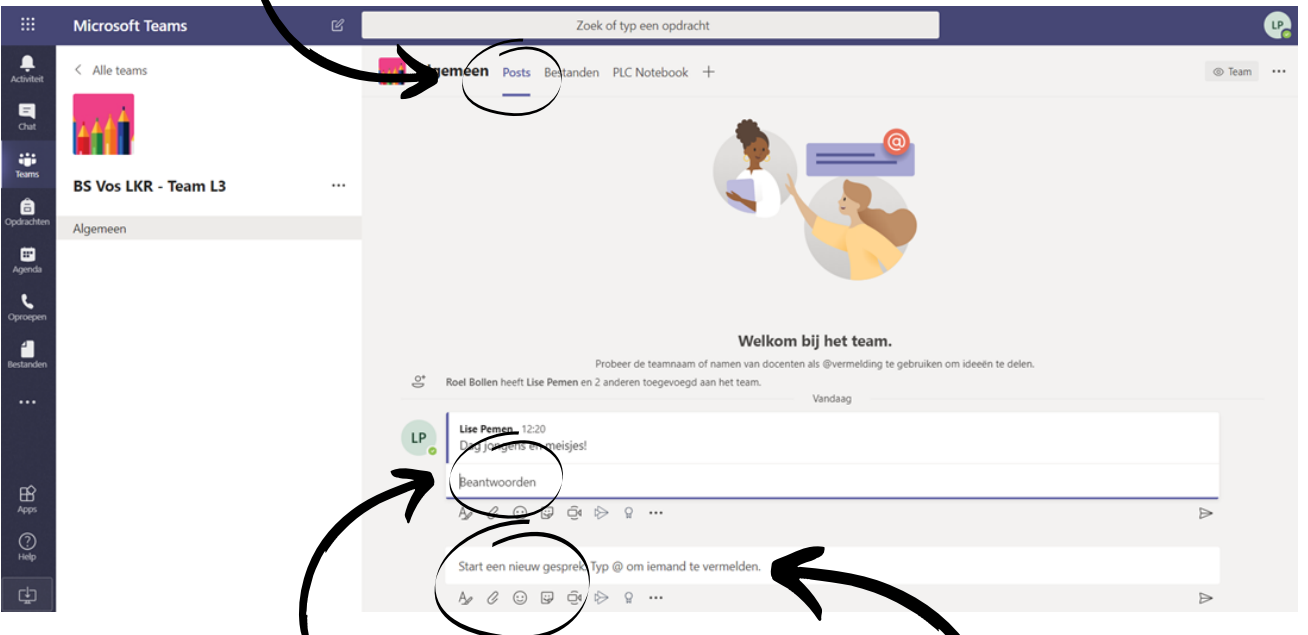

Hier kan je een nieuw bericht typen.

Opgelet: Iedereen van jouw klas kan dit bericht lezen.

Klasgenootjes kunnen antwoorden op jouw bericht door te klikken op 'beantwoorden'. Het gesprek blijft zo gebundeld onder één bericht in plaats van allemaal losse berichten.

#### **BESTANDEN**

De juf/meester gaat bestanden met jullie delen. Bijvoorbeeld de filmpjes die jullie moeten bekijken vooreen les. Deze kan je hier vinden.

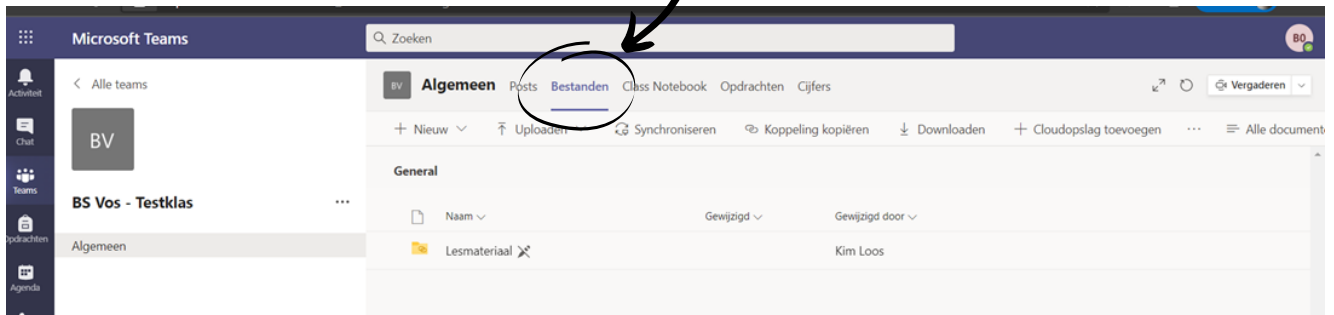

#### Tip voor het openen van een filmpje:

Wanneer je een filmpje opent, begint dit meteen af te spelen. Het kan zijn dat je even moet wachten tot het filmpje helemaal geladen is. Dit kan eventjes duren.

## CHATTEN MET DE JUF/MEESTER

1.Open de chatfunctie aan de linkerzijde van het scherm.

2. Maak een nieuw bericht door op het potloodje te klikken.

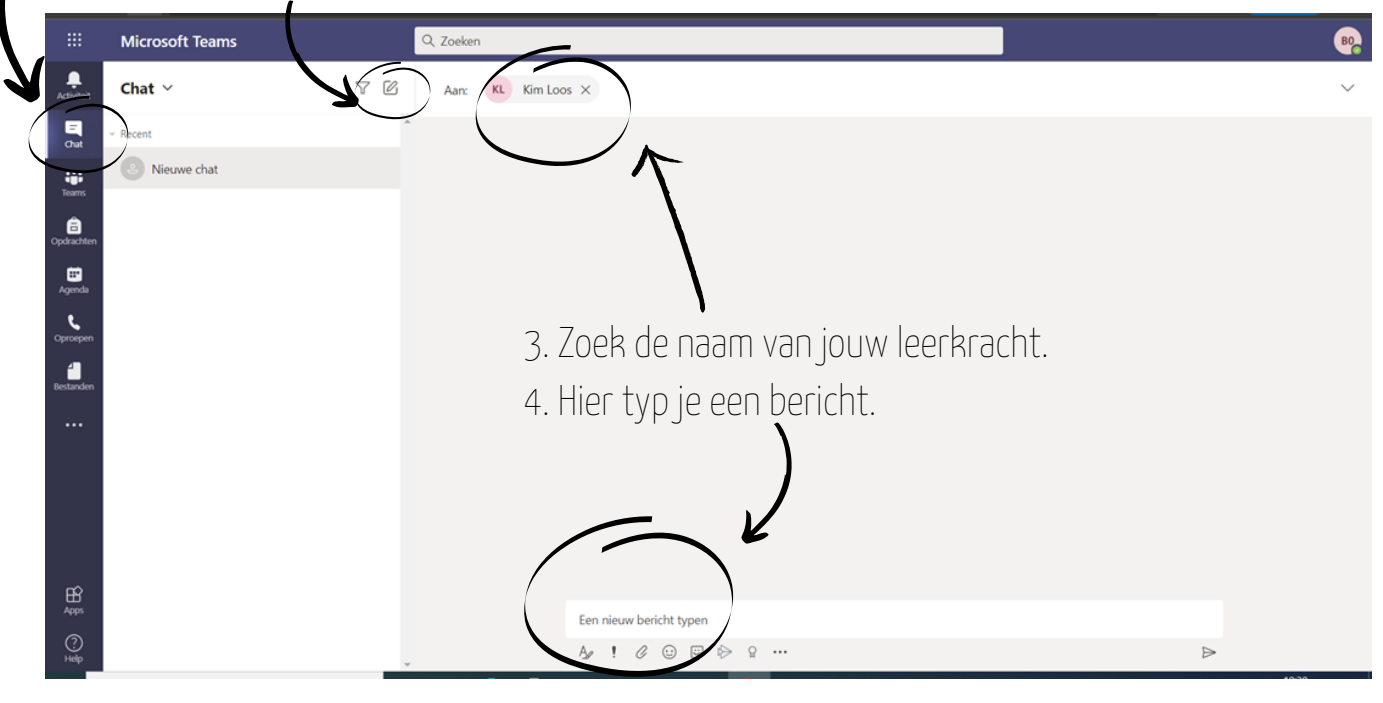

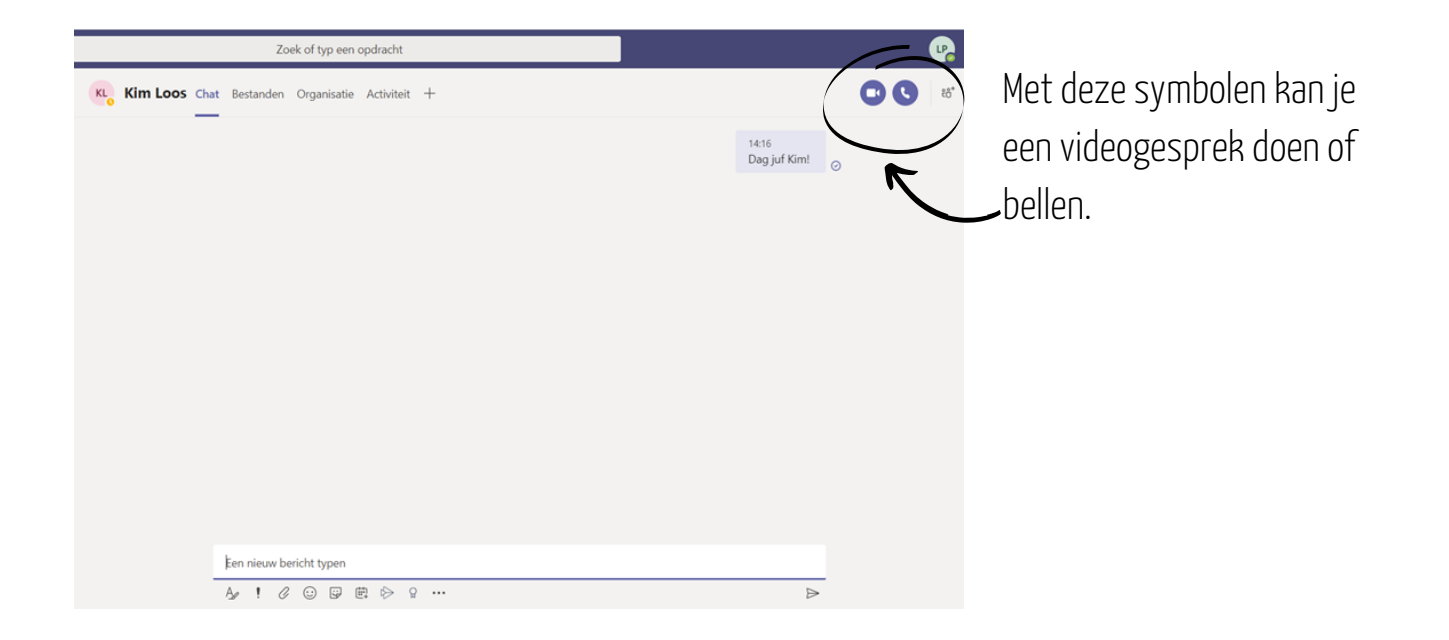